# ЯК ЗАРЕЄСТРУВАТИ ДИТИНУ В СИСТЕМІ ЕЛЕКТРОННОГО ЗАПИСУ ДО ДНЗ

# *<u>ПОКРОКОВА</u>* **ІНСТРУКЦІЯ ДЛЯ БАТЬКІВ**

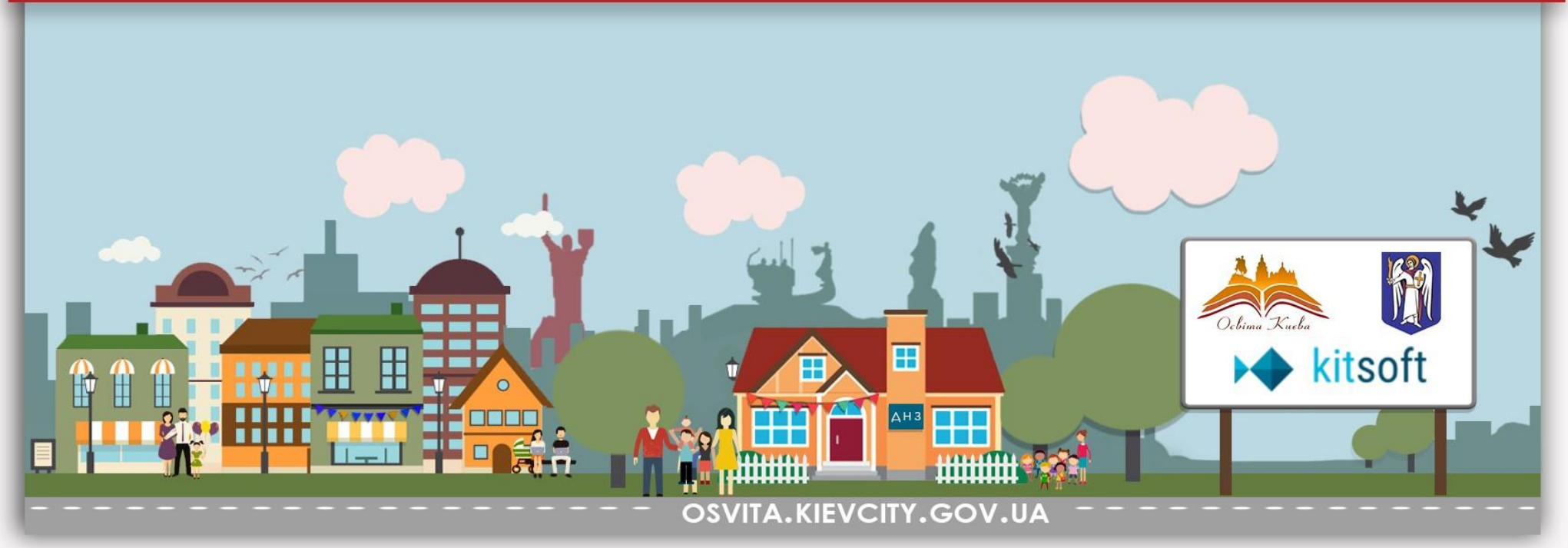

# **Що потрібно для реєстрації?**

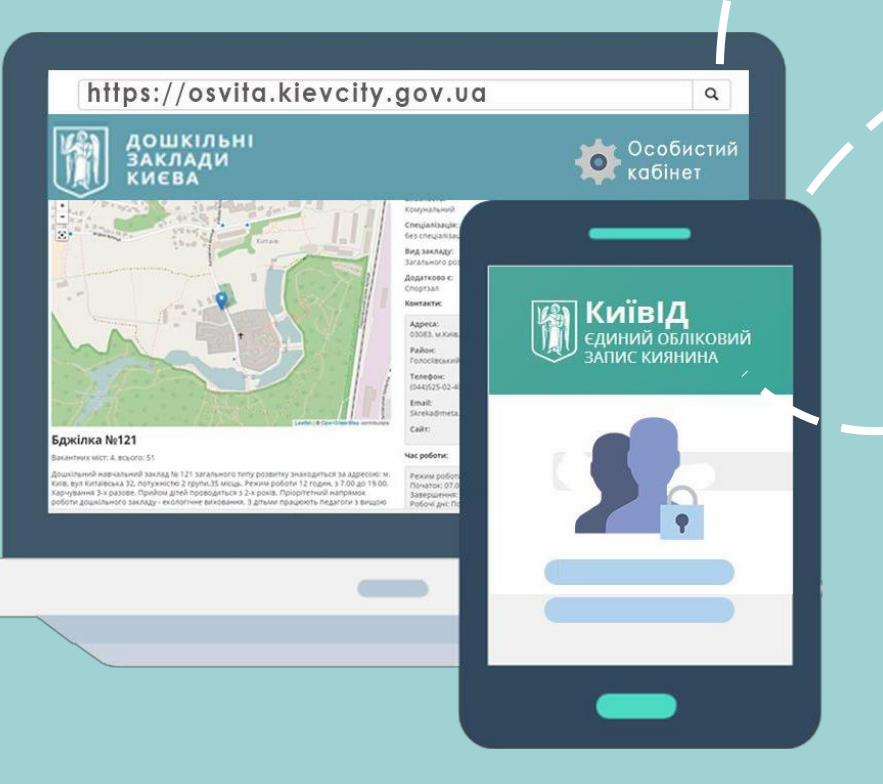

Нова система знаходиться за адресою **osvita.kievcity.gov.ua** Комп'ютер і телефон Інтернет та браузер останньої версії

Документи дитини

Потрібно пройти реєстрацію та створити особистий кабінет в системі КИЇВ ІД

# Заходимо на сторінку [id.kyivcity.gov.ua](https://id.kyivcity.gov.ua/) Тут потрібно створити свій особистий кабінет в системі *КИЇВ ІД*

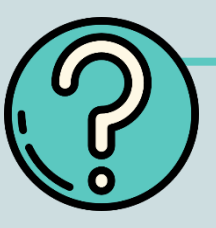

Нова система працює як частина *єдиного порталу міських сервісів.*

Тому, щоб мати можливість користуватись усіма міськими сервісами, батьками потрібно створити *єдиний* обліковий запис киянина.

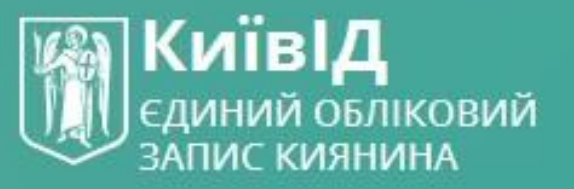

### ДОСТУП ДО ВСІХ МІСЬКИХ СЕРВІСІВ ЧЕРЕЗ ОДИН ОБЛІКОВИЙ ЗАПИС

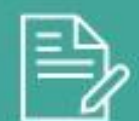

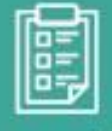

петиції

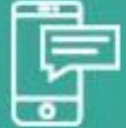

звернення

інформування

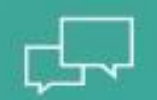

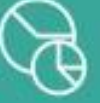

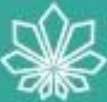

обговорення

бюджет участі

картка сиянина

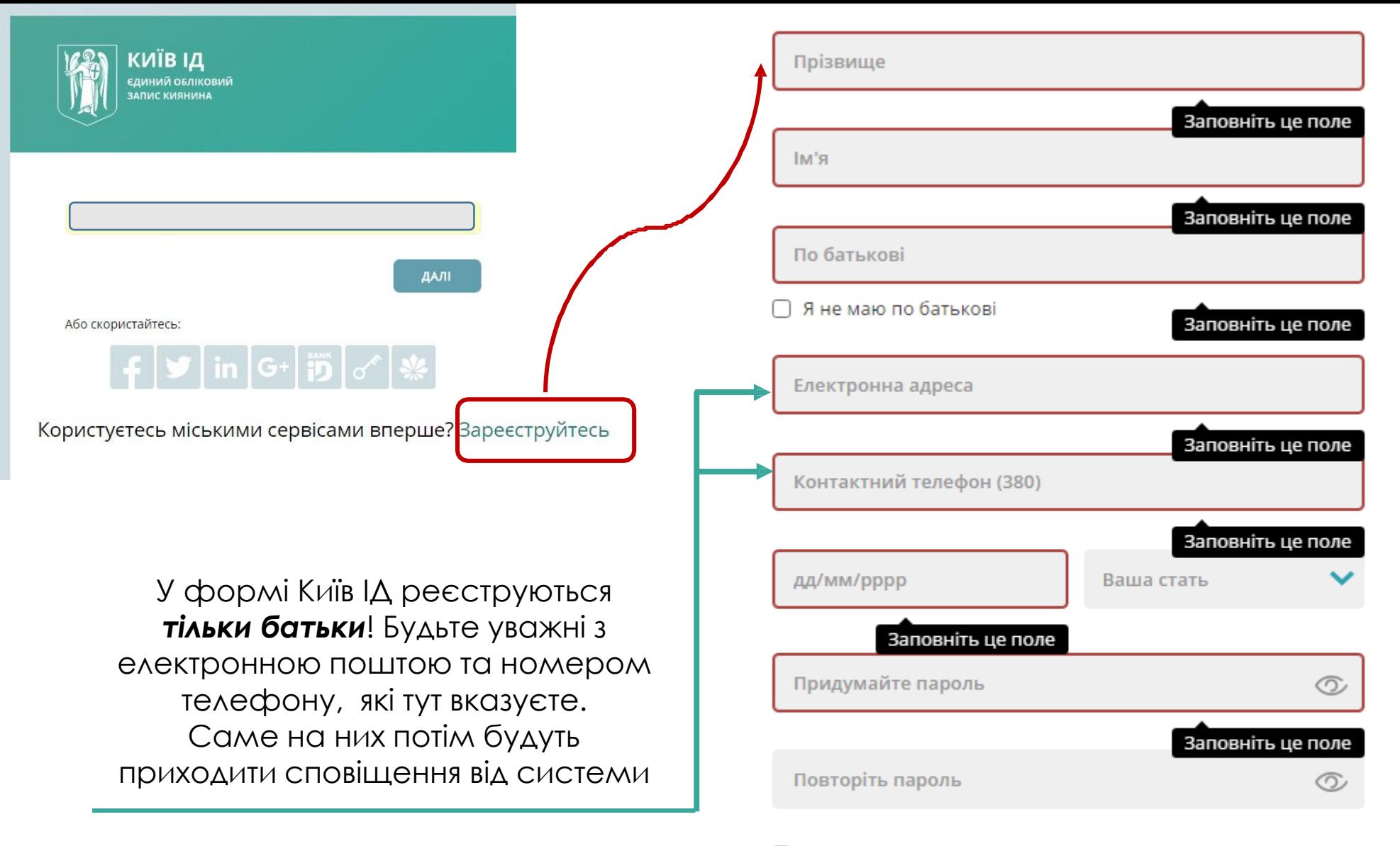

□ Я даю згоду на обробку та збереження моїх персональних данних в інформаційних системах КМДА відповідно до їх призначення.

#### **ЗАРЕЄСТРУВАТИСЬ**

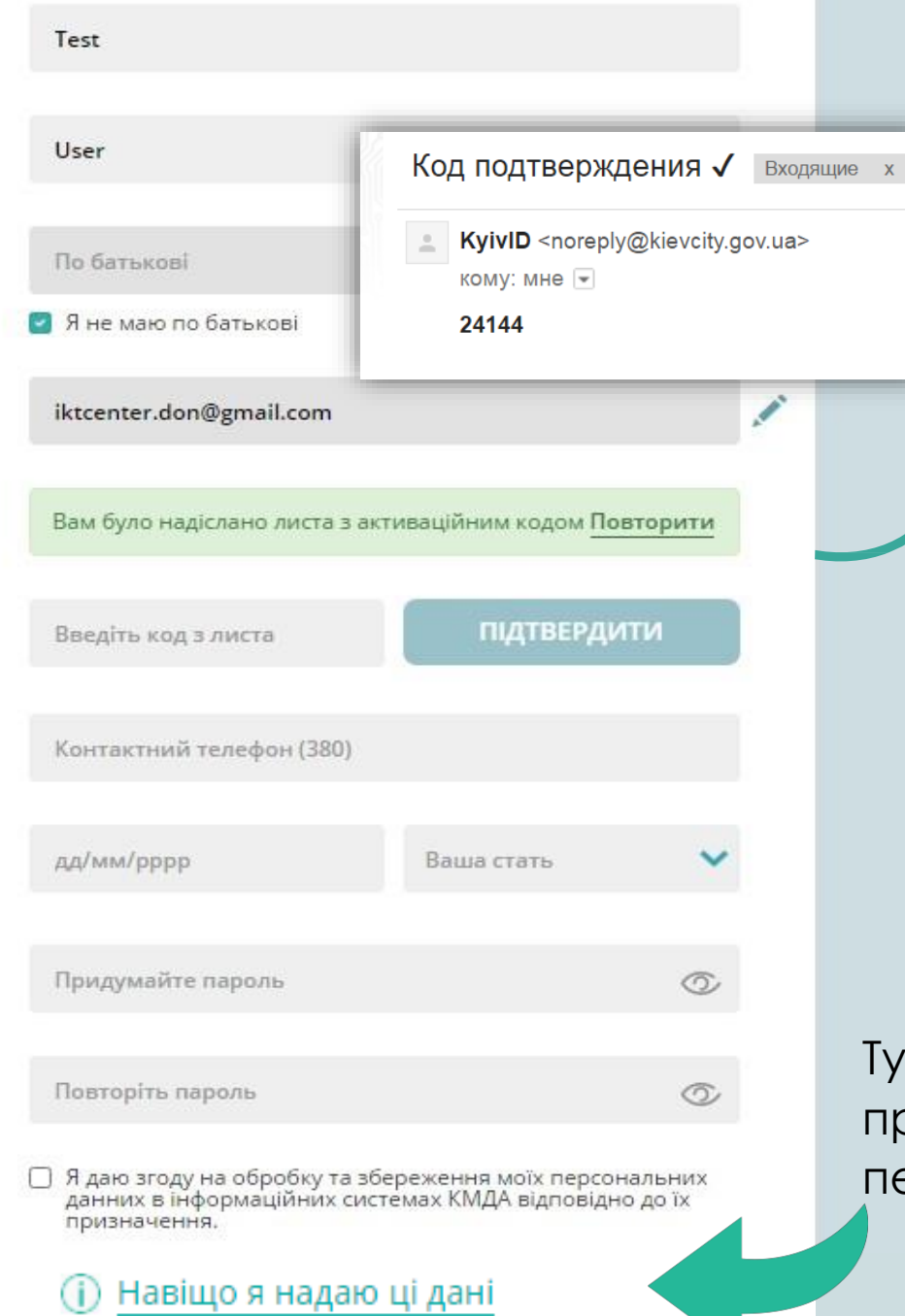

На цьому етапі нам знадобиться телефон, потрібно підтвердити номер телефону та електронну пошту. Не забутьте зазирнути в розділ *«Спам»,* якщо ви довго не отримуєте листа, велика ймовірність, що він чекає на вас там

Тут ви можете ознайомитись з правилами використання ваших персональних даних

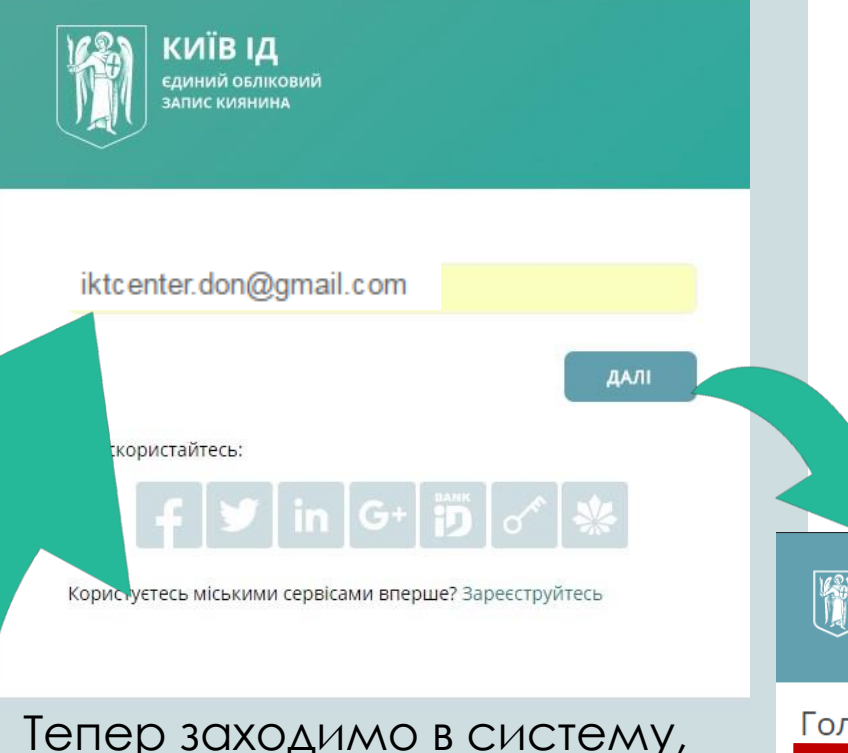

вводимо електронну пошту та пароль, який щойно створили при реєстрації

## *Натискаємо «Далі» і потрапляємо на сторінку порталу дошкільної освіти*

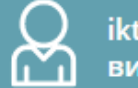

iktcenter.don@gmail.com вихід

Головна / Особистий кабінет / Мої заявки /

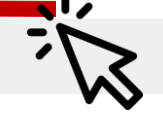

ДОШКІЛЬНІ

**ЗАКЛАДИ** 

**КИЄВА** 

Немає заявок

Поки у вас немає заявок, тому особистий кабінет пустий.

Для того, щоб створити запис переходимо на головну сторінку

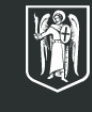

Київська міська державна адміністрація, Департамент освіти і науки, молоді та спорту, **Kyiv Smart City** 

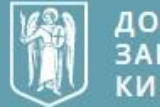

**дошкільні** 

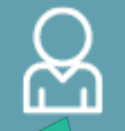

iktcenter.don@gmail.com вихід

Якщо ви зайдете в свій особистий кабінет, то маєте побачити вгорі свою електронну адресу – ваш логін

### Запишіть дитину до дитячого садочку

Щоб записати дитину у садок, зареєструйтесь та заповніть анкету.

Ми обробимо її та надішлемо вам на електронну пошту інформацію про наступні кроки.

Якщо ви вже подавали заявку через стару систему - додайте нову заявку та вкажіть це в анкеті.

Ваше місце в черзі буде збережено.

ДОДАТИ ЗАЯВКУ

Ви можете створити декілька заявок в своєму кабінеті. Таким чином записи, наприклад, 3 дітей можна буде відслідковувати через один кабінет

Щоб змінити садочок та перевірити статус заявки, увійдіть до особистого кабінету.

На 16.03.2017 в системі 20094 заявок Усі заявки Усі ДНЗ

Тут знаходяться всі заявки, які подавались у систему

Тут можна подивитись карту з дошкільними навчальними закладами

### Заявки в новій системі

# *Сторінка «Усі заявки»*

На цій сторінці ви можете побачити статус своєї заявки. Заявку можна ОЦТВА

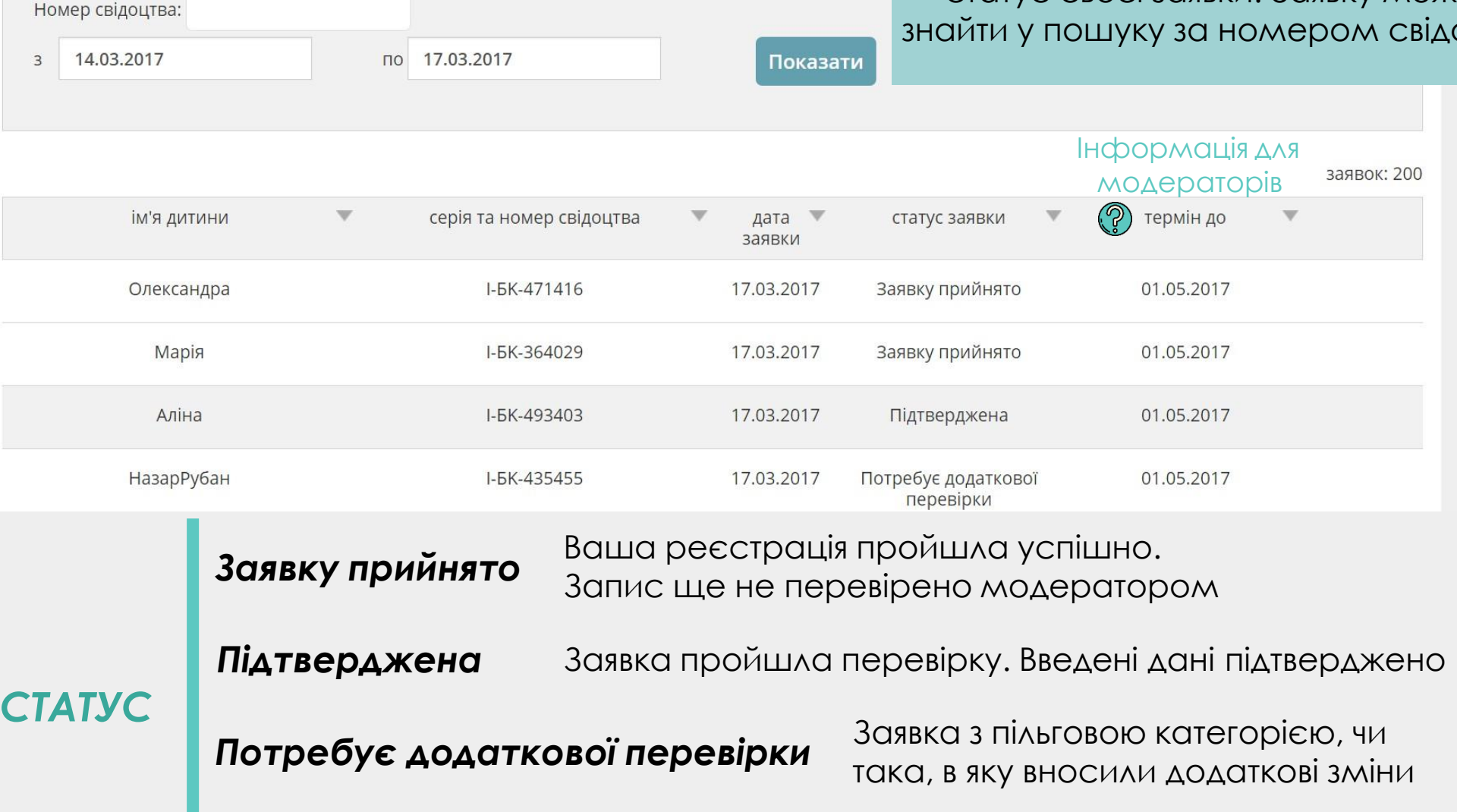

*Відхилено* Заявка з неправильними даними

# **AHKETA**

### *Так виглядає перша частина реєстраційної анкети дитини*

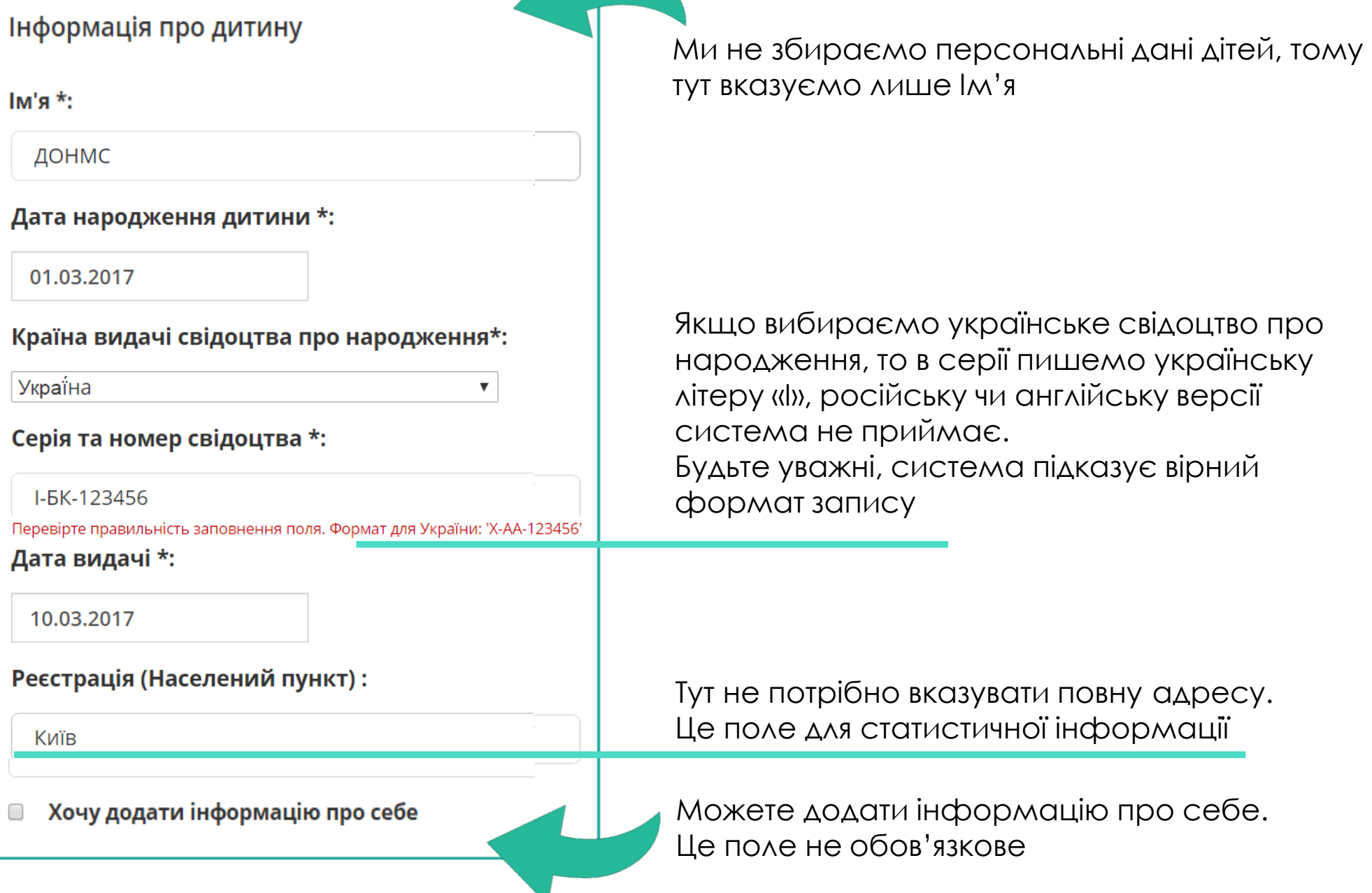

## *Наступний блок*

### Бажана дата вступу:

### DD.MM.YYYY

 $\boldsymbol{\Sigma}$ 

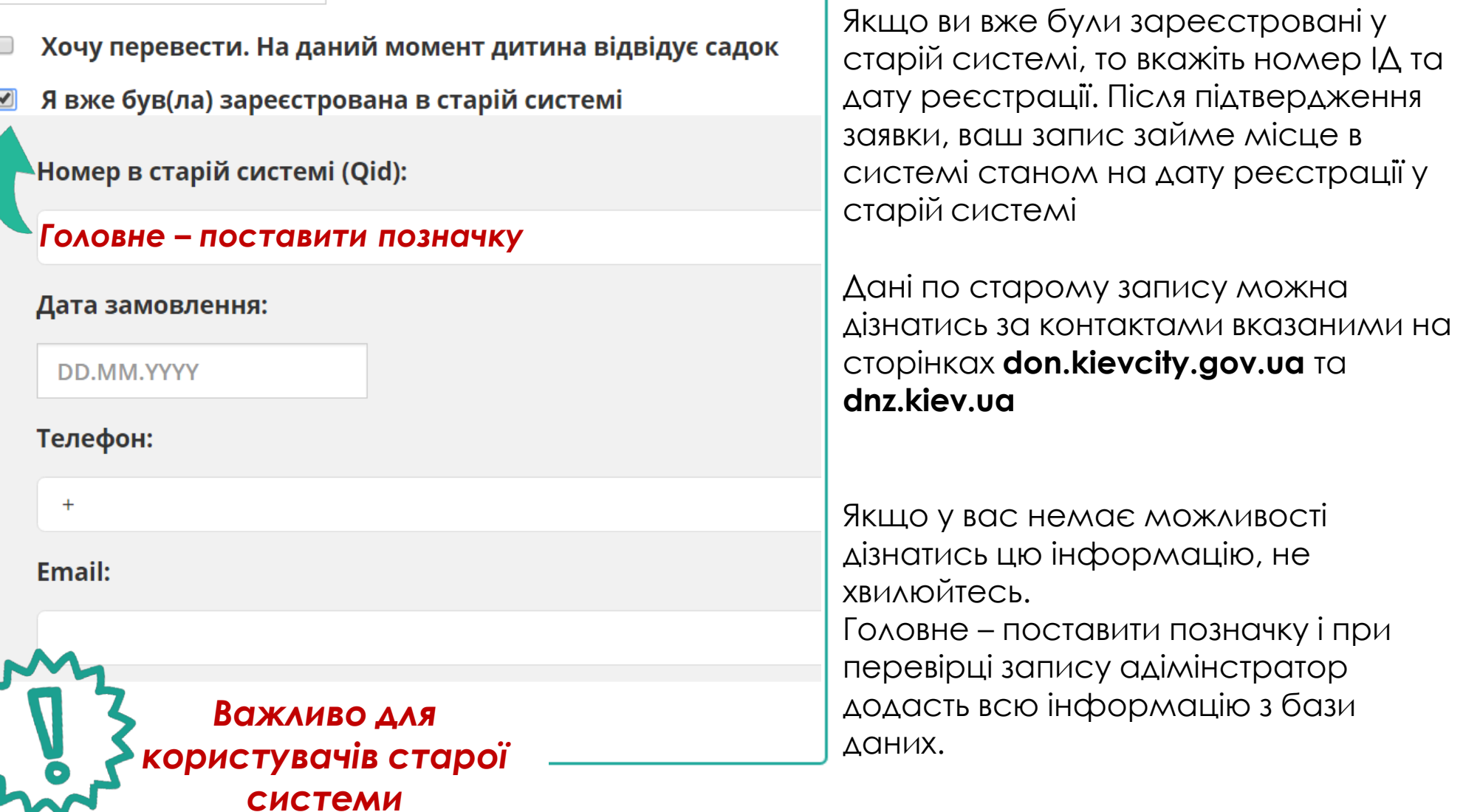

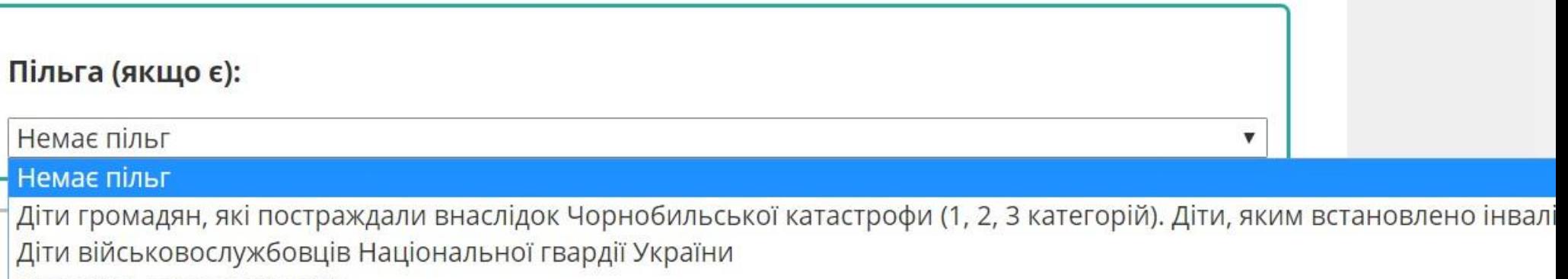

Діти військовослужбовців

Діти киян - учасників АТО

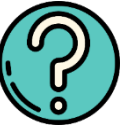

Дітей тимчасово переміщених осіб забезпечують місцем в ДНЗ за направленням РУО

Якщо ви маєте пільгову категорію, то після зазначення цього пункту при реєстрації, вам необхідно *підтвердити її в РУО*. Обовязково мати при собі оригінал документу, що надає пільгове місце

*Механізм зарахування пільгової категорії*

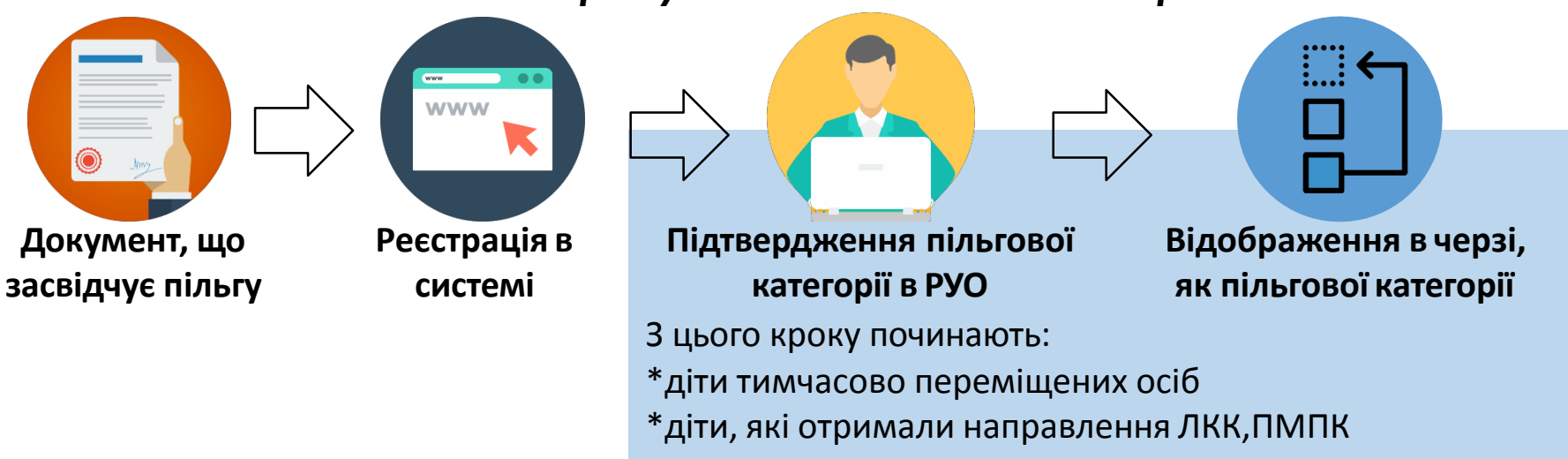

#### Інформація про дитину

#### **Ім'я \*: ДОНМС**

Дата народження дитини \*: 01.03.2017

Країна видачі \*: Україна

Серія та номер свідоцтва \*: I-БК-123456

Дата видачі \*: 10.03.2017

Реєстрація (Населений пункт) : Київ

■ Хочу додати інформацію про себе

#### Бажана дата вступу:

© Хочу перевести. На даний момент дитина відвідує садок

■ Я вже був(ла) зареєстрована в старій системі

Номер в старій системі (Qid):

Дата замовленя:

Телефон:

Email:

Форма заповнена? Натискаємо «Зареєструвати» іще раз уважно перевіряємо вказані дані. Якщо виявлено помилку, ви можете редагувати поле.

> Впевнені що помилок немає? Вітаю, вас зареєстровано! Тепер можна обрати садочки.

**AHKETA** 

Ваша заявка зареєстрована під номером #00024-20170317 дата реєстрації

Наступним кроком оберіть дитячі садочки, до яких бажаєте записатись.

**ОБРАТИ САДОЧКИ** 

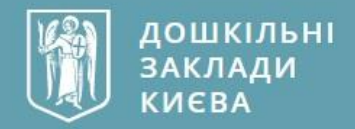

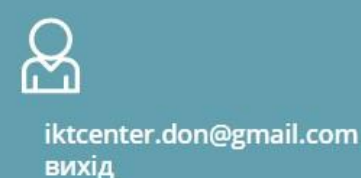

Головна / Особистий кабінет / Мої заявки /

### ДОНМС 17.03.2017

Завка №: 00024-20170317 Статус: Заявку прийнято

Пільга: Немає пільг

Оформити в ДНЗ:

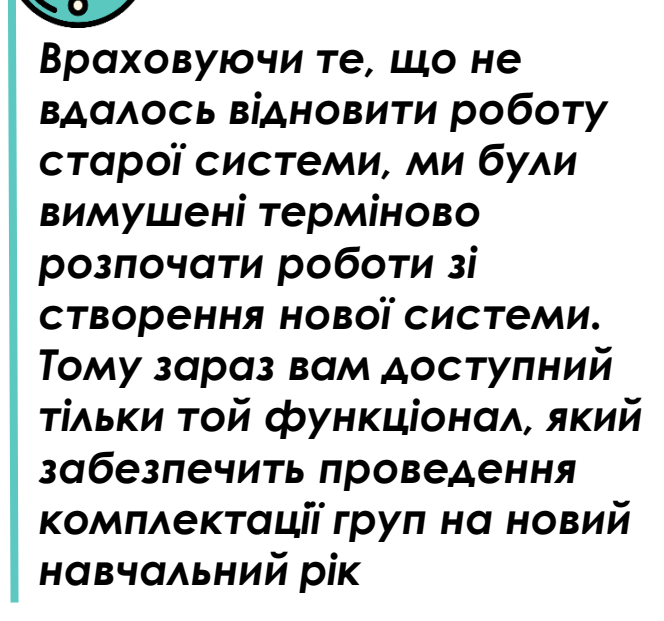

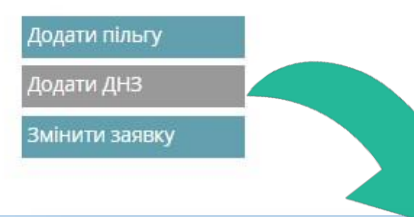

#### Шукати поряд з Вами

Ваша адреса

#### За типом групи

• перша група раннього віку — від двох місяців до року

 $\alpha$ 

- □ друга група раннього віку від 1-го до 2-х років
- □ перша молодша група від 2-х до 3-х років
- □ друга молодша група від 3-х до 4-х років
- © середня група від 4-х до 5-ти років
- □ старша група від 5-ти до 6-ти років
- П підготовча до школи група від 6-ти до 7-ми років
- □ різновікова

#### За районом

- П Голосіївський
- **Дарницький**
- □ Деснянський
- **Дніпровський**
- □ Оболонський

### Ваш особистий кабінет. Поступово функціонал буде розширено

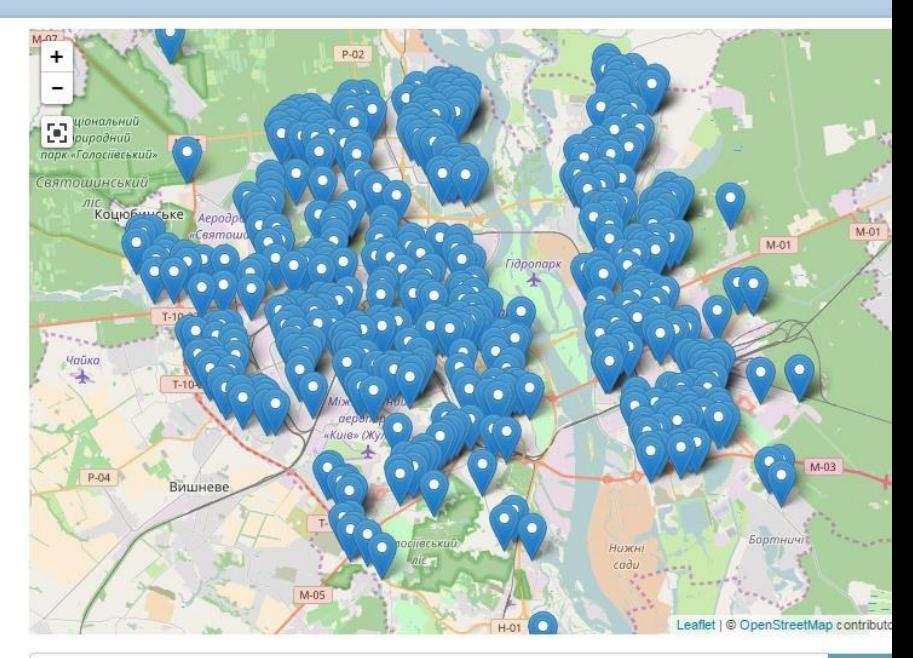

шукати за номером або назвою дитячого садка

#### Виберіть садок (садки)

Можете обирати будь яку кількість САДОЧКІВ.

ДЛЯ ЦЬОГО ЗРУЧНО ВИКОРИСТОВУВАТИ спеціальні фільтри.

- За типом групи
- перша група раннього віку від двох місяців **ДО DOKV**
- друга група раннього віку від 1-го до 2-х років
- □ перша молодша група від 2-х до 3-х років
- □ друга молодша група від 3-х до 4-х років
- □ середня група від 4-х до 5-ти років
- □ старша група від 5-ти до 6-ти років
- П підготовча до школи група від 6-ти до 7-ми років
- **В** різновікова

### За районом

- Голосіївський
- **Дарницький**
- □ Деснянський
- *<u>Aujanopruvu</u>ŭ*

3 детальною інформацією по САДОЧОК МОЖНА ОЗНАЙОМИТИСЬ НАТИСНУВШИ НА КНОПКУ. Сторінка відкриється в новій вкладці

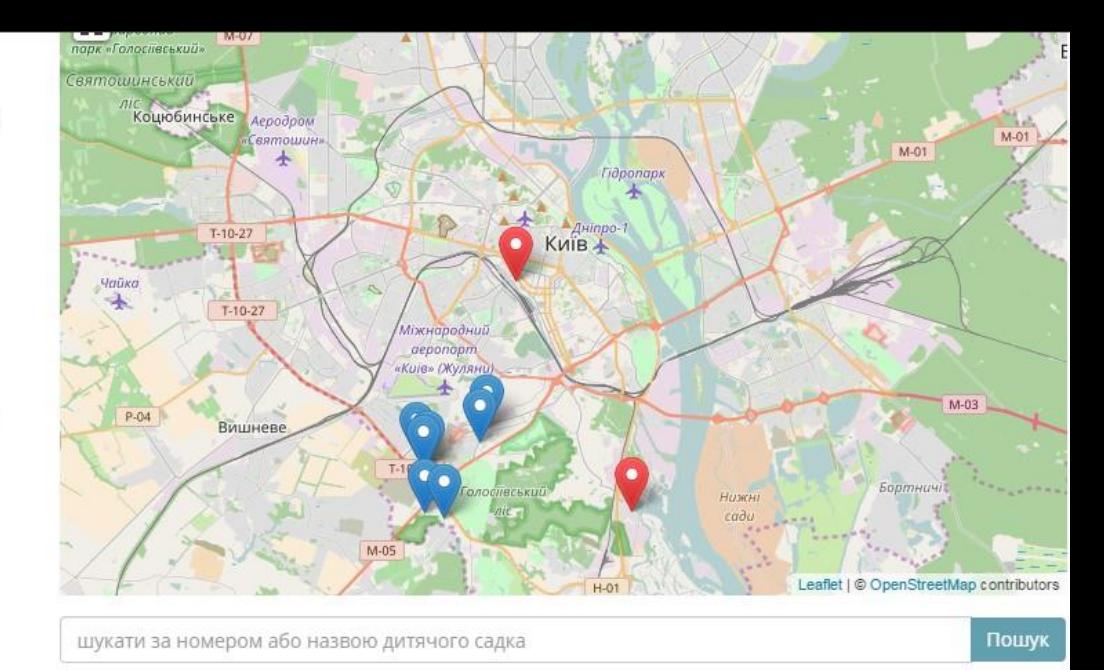

### Виберіть садок (садки)

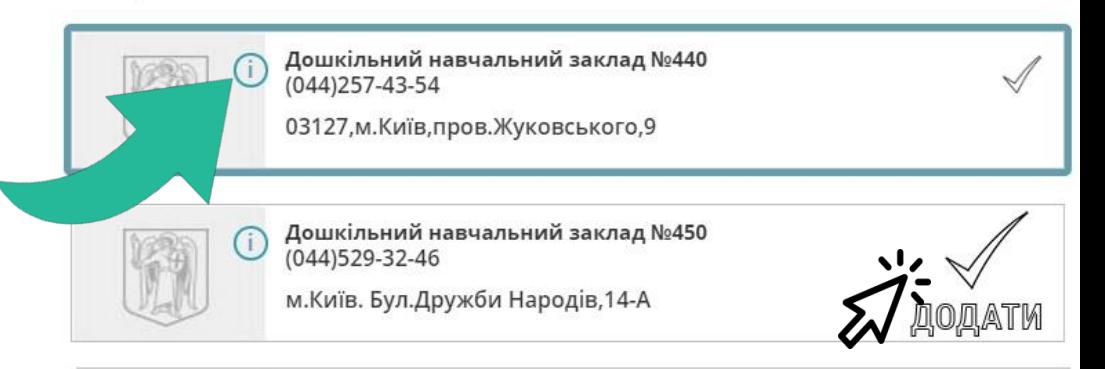

Для того, щоб додати садок в свій запис, натисніть на кнопки обраних закладів. Для підтвердження списку обраних садочків - натисніть кнопку

## Додати ДНЗ

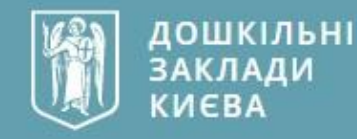

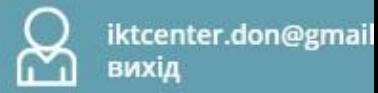

Головна / Особистий кабінет / Мої заявки /

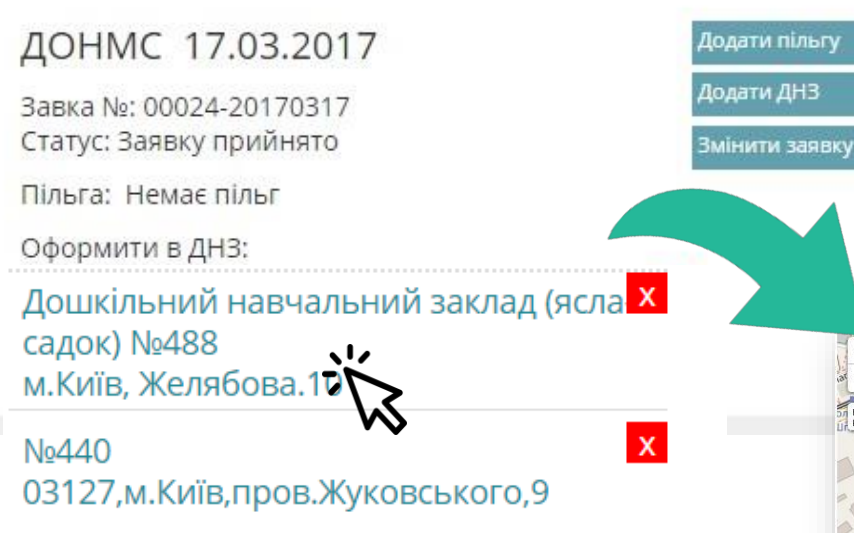

Для того, щоб потрапити на сторінку садочка потрібно натиснути на його назву

Бачимо, що садок з'явився в записі. Тут можете додавати та видаляти садки. Також з квітня місяця тут ви будете бачити Орієнтовний стан своєї заявки до обраних САДОЧКІВ.

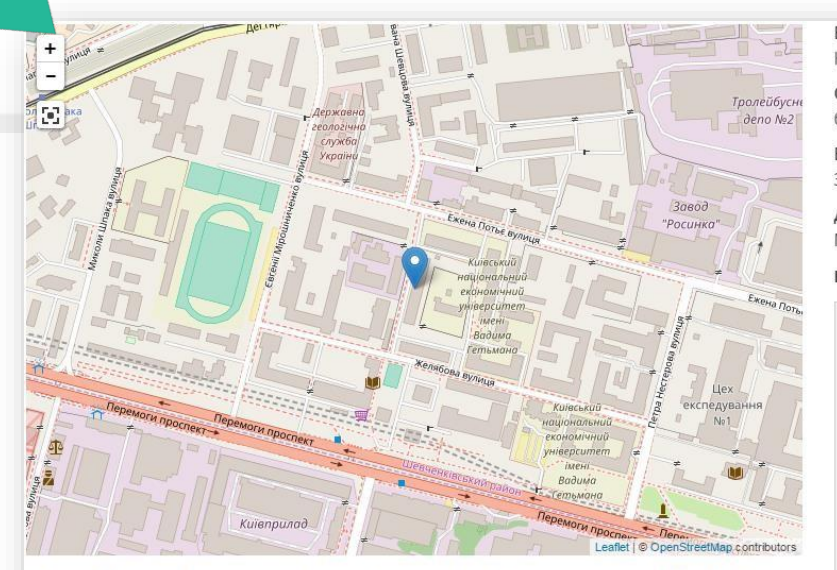

#### Дошкільний навчальний заклад (ясла-садок) №488

Вільних місць: 6, всього: 120

Дошкільний навчальний заклад (ясла-садок) № 488 загального типу Адреса: м. Київ 03057, вул. Желябова, 10. Телефон: 456-23-55 Проектна потужність: 6 груп, 110 дітей Режим роботи закладу: 10,5 годин: 8.00 - 18.30; 12 год ( 2 чергові групи): 7.00 - 19.00 Приймаються діти з

Власність: Комунальний

Спеціалізація: без спеціалізації

Вид закладу: Загального розвитку

Додатково є: Музично-спортивний зал

#### Контакти:

Адреса:

м.Київ, Желябова.10 Район:

Шевченківський

Телефон:  $(044)456 - 23 - 55;$ 

Email: dnz\_488@bigmir.net

Сайт:

#### Час роботи:

Режим роботи: 10,5 Початок: 08:00

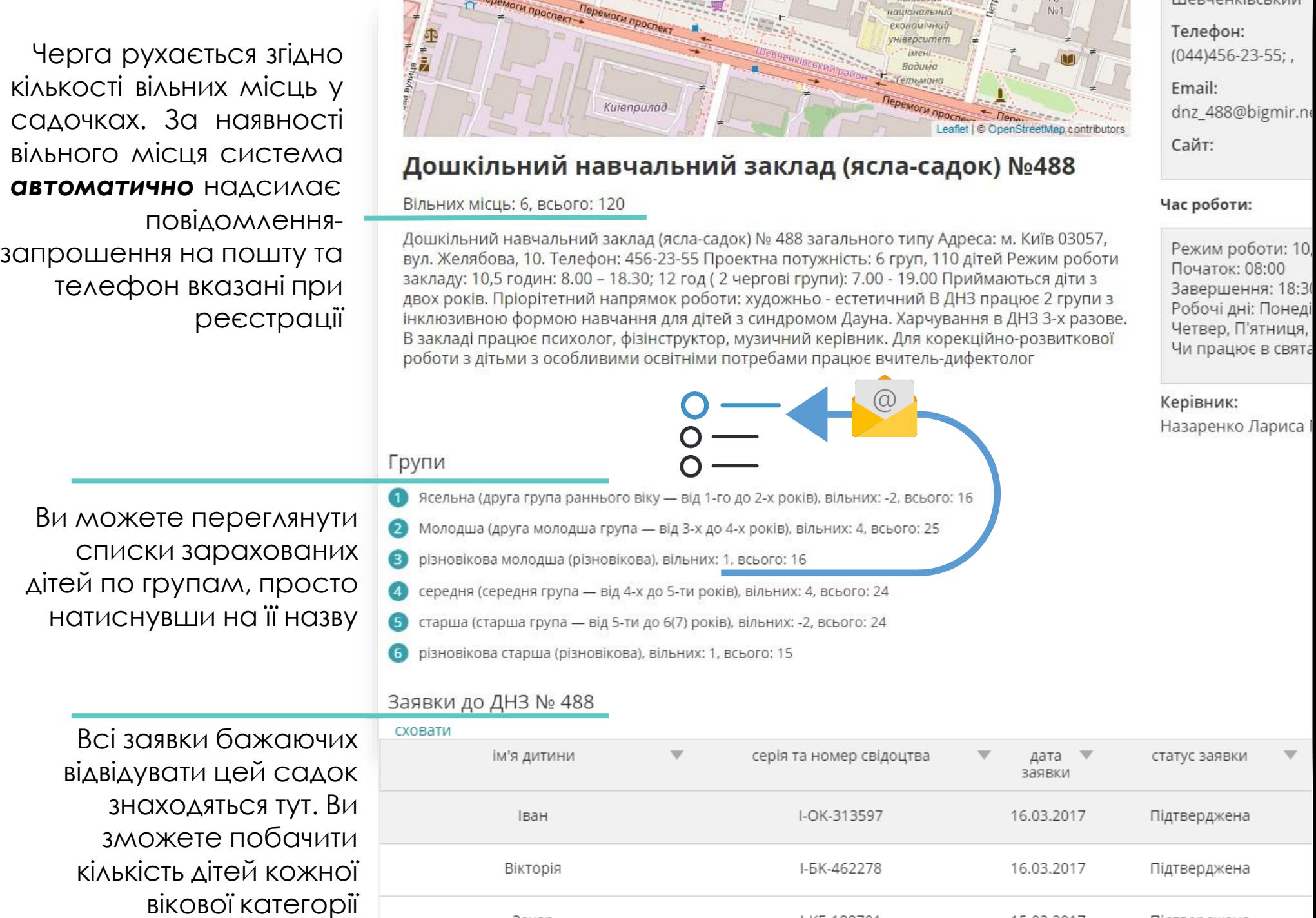

3axap

I-KE-188701

15.03.2017

Підтверджена

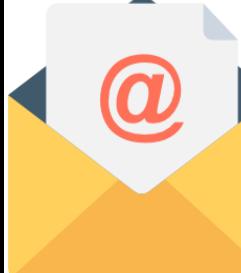

Чекаємо розсилку запрошень від **osvita.kievcity.gov.ua** про добір в групи поточного навчального року 2016/2017 та набір на новий навчальний рік 2017/2018

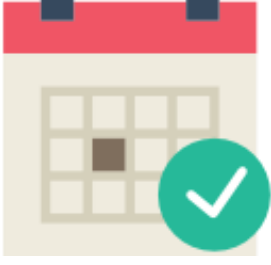

Інформація стосовно місць на новий навчальний рік буде доступна в системі після **25 квітня**

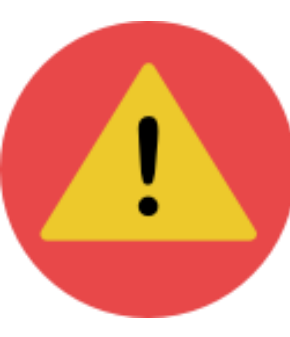

Розсилку запрошень у ДНЗ 212 було призупинено, у зв'язку з виявленням помилок. Наразі відбувається робота по усуненню недоліків та помилок

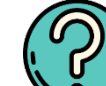

Перепрошуємо за тимчасові технічні незручності та зміщення по графіку робіт. Просимо враховувати, що система знаходиться в розробці і поступово удосконалюється

### Як відбувається формування груп

Ви маєте **прийняти**або **відмовитись** від пропозиції у разі ігнорування – профіль буде **деактивовано**

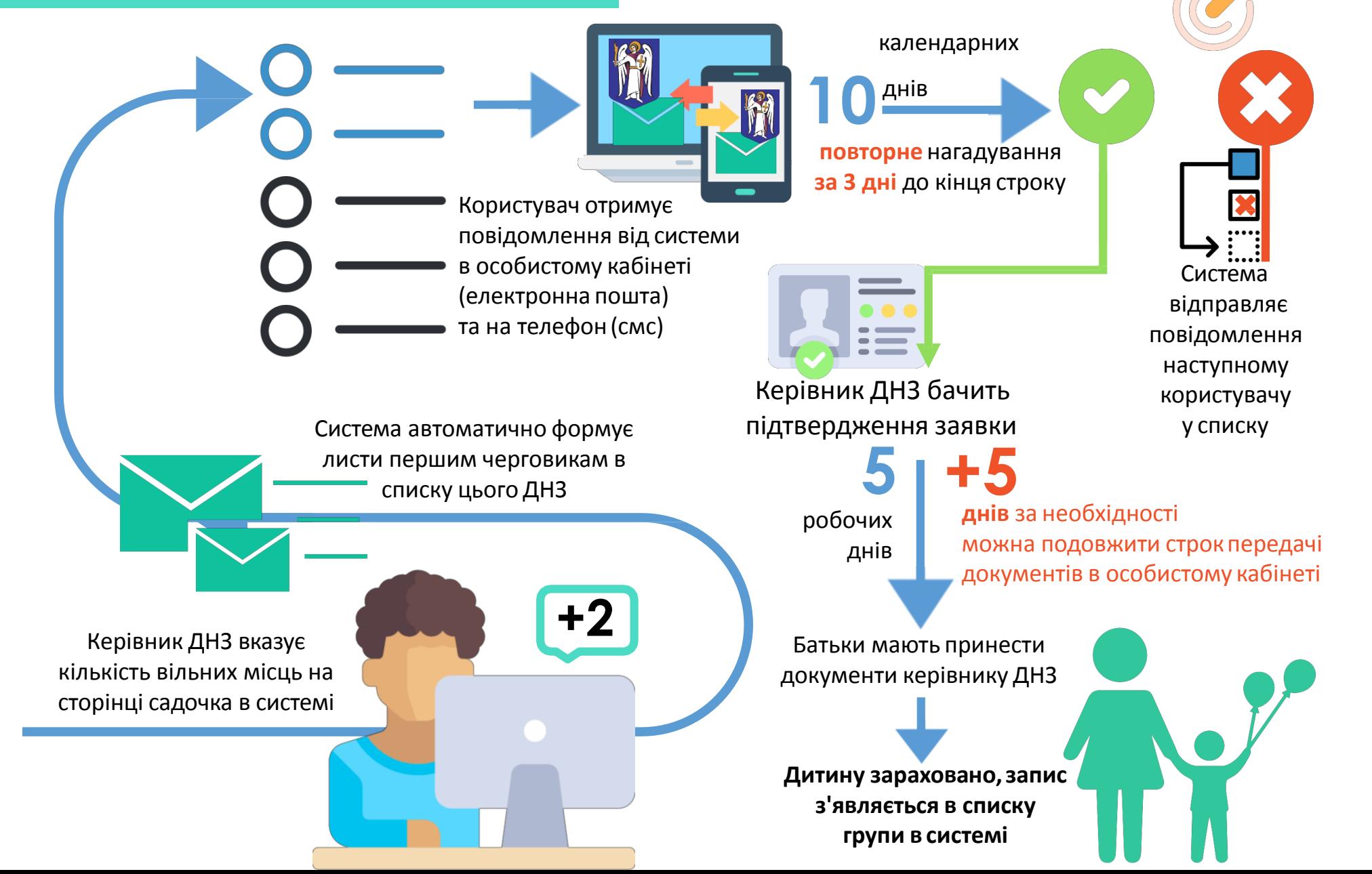